## Lab Two Illustrator for Web

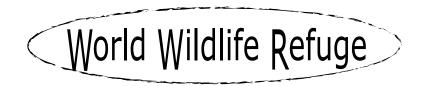

Read: Slicing Web Graphics pages 733-747 in Real World book Hour 22 in the Illustrator in 24 Hours book

1. Create a web page for an organization called: World Wildlife Refuge. The page must be for a 600 X 800 monitor (actual size is 760 x 420) and include the following text: (use spell check)

Heading: A protected 100 acre habitat for mammals, birds, and reptiles.

Body text: Welcome to World Wildlife Refuge online. Our sanctuary is open to the public Tuesdays through Sundays from 9:00 AM to 5:00 PM. We have 100 acres of habitat for over 75 different species of animals. We are a non-profit organization committed to rescuing and providing a safe haven for animals from all over the world. We count on you to help us maintain this important sanctuary and the many programs we have established in several different countries. (Do not outline the text for these two type areas.)

- 2. In the design include the following: Minimum one photo of an animal or other appropriate image. Make a logo including text and image for the organization that is **vector only using flat colors and outlined text**. Create a button Style and apply this to 3 shapes of same size and shape to be used for buttons entitled: Join Us, Plan A Visit, and Our Animals. (You could also make this shape a Symbol and drag it onto the page.) Include the text as part of the buttons. Include a gradient or drop shadow somewhere in the design. Use guides to align elements and limit the number of colors and fonts.
- 4. Use the Manual or Object Slice tools and make each object into an image or text slice. Remember that only Object slices made using Slice..Make will allow html text settting. Illustrator will create auto slices in areas you have not selected.
- 5. Use the Slice Options menu to set the types of slices you have created; either image or html text. For the shapes that will be buttons apply URLs to each and be sure to add an ALT tag to all.
- 6. Optimize your page making flat areas into GIFs and the photo(s) into JPEGs. You can apply a background color by going into Save for Web..settings..edit output settings..background (under html pulldown) and then use the eyedropper to select the color you want to be background.
- 7. Upload the files to your server and submit an email to me at jgclass@sonic.net with the URL of the page. In the subject area of your email be sure to list your name and week two.

| Lab Evaluation |
|----------------|
| ***            |
| ***            |
| **             |
| *              |
|                |